## **9.4 ขออนุมัติสั่งปล่อยวัตถุดิบ กรณีถอนค้ำประกันเต็มจำนวน**

## **โครงสร้างการคีย์ข้อมูล**

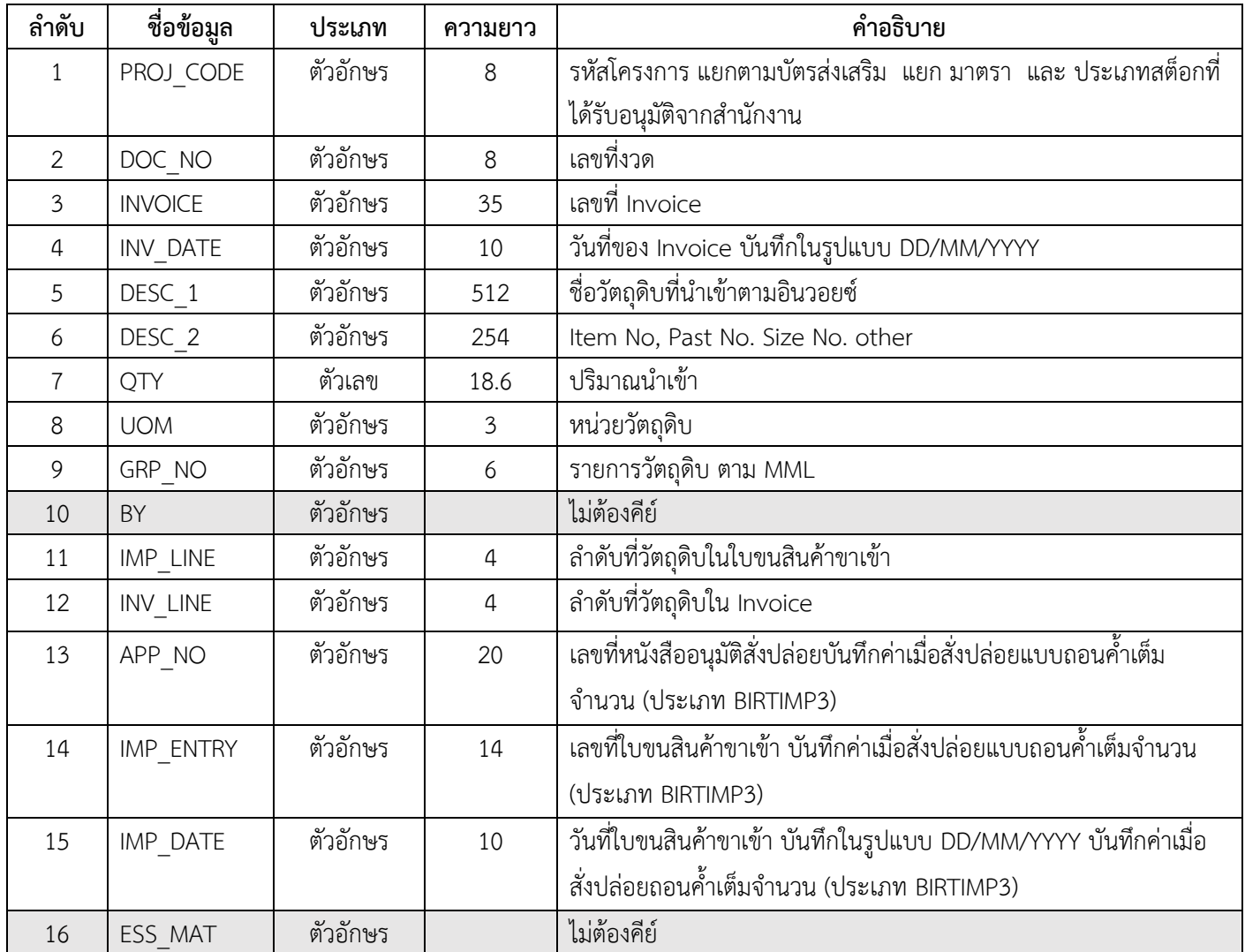

 **ตัวอย่างการคีย์สั่งปล่อยวัตถุดิบ กรณีถอนค้ำประกันเต็มจำนวน** (ตั้งชื่อแฟ้มข้อมูลเป็น BIRTIMP3.XlSX) นามสกุลเป็น Execl Workbook

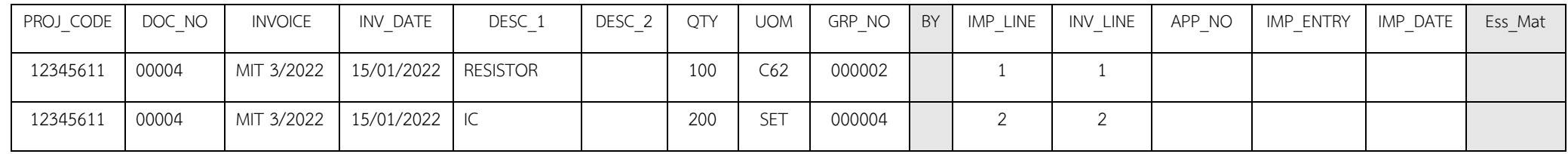

**เงื่อนไข : การสั่งปล่อยวัตถุดิบ กรณีถอนค้ำประกันเต็มจำนวน**

- **1.** อินวอยซ์ 1 ฉบับ ต่อ 1 งวดที่
- 2. ลำดับที่ในอินวอยซ์ขาเข้าซ้ำได้
- 3. ลำดับที่ในใบขนขาเข้า ห้ามซ้ำ
- 4. คีย์เลขที่หนังสืออนุมัติและวันที่อนุมัติสั่งปล่อยวัตถุดิบ ของงวดเดิมที่เคยค้ำประกันไว้
- 5. คีย์เลขที่ใบขนขาเข้าและวันที่นำเข้า
- 6. คีย์รายการวัตถุดิบ ถูกต้อง ตรงตามที่เคยสั่งปล่อยค้ำประกันไว้
- 7. บริษัทจะสามารถยื่นสั่งปล่อยถอนค้ำประกันได้ หากได้รับอนุมัติบัญชีรายการวัตถุดิบกับสำนักงาน BOI แล้วเท่านั้น
- 8. บริษัทต้องยื่นสั่งปล่อยถอนค้ำประกันตามระยะเวลาที่ได้รับอนุมัติให้ค้ำประกัน

9. กรณีบริษัทไม่สามารถดำเนินการสั่งปล่อยถอนค้ำได้ตามระยะเวลาที่สำนักงาน BOI กำหนดบริษัทจะต้องยื่นเรื่องขอขยายระยะเวลาการใช้ธนาคารค้ำประกันกับ สำนักงาน BOI

### **การใช้งานระบบ**

### **เมนูส่งข้อมูลสั่งปล่อยวัตถุดิบ**

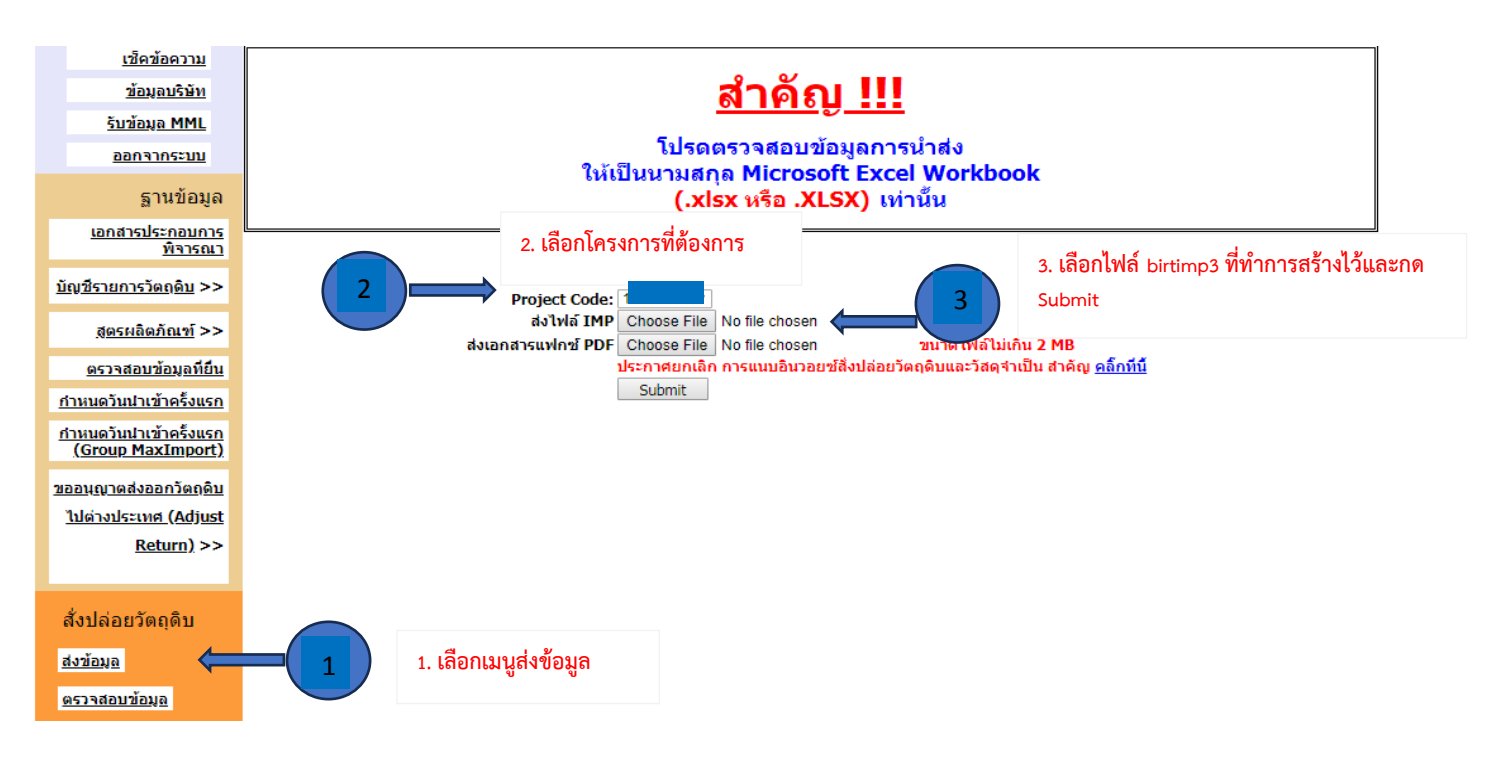

หรือสามารถเข้าดูคู่มือการใช้งานระบบ IC ONLINE ได้ตาม link (ตั้งแต่หน้าที่ 29-40)

[https://eservice.ic.or.th/iconline/Resources/Documents/](https://eservice.ic.or.th/iconline/Resources/Documents/คู่มือการใช้งานระบบ%20IC%20Online%20System.pdf)คู่มือการใช้งานระบบ%20IC%20Online%20System.pdf

# **9.4 ขออนุมัติสั่งปล่อยวัตถุดิบ กรณีถอนค้ำประกันไม่เต็มจำนวน**

## **โครงสร้างการคีย์ข้อมูล**

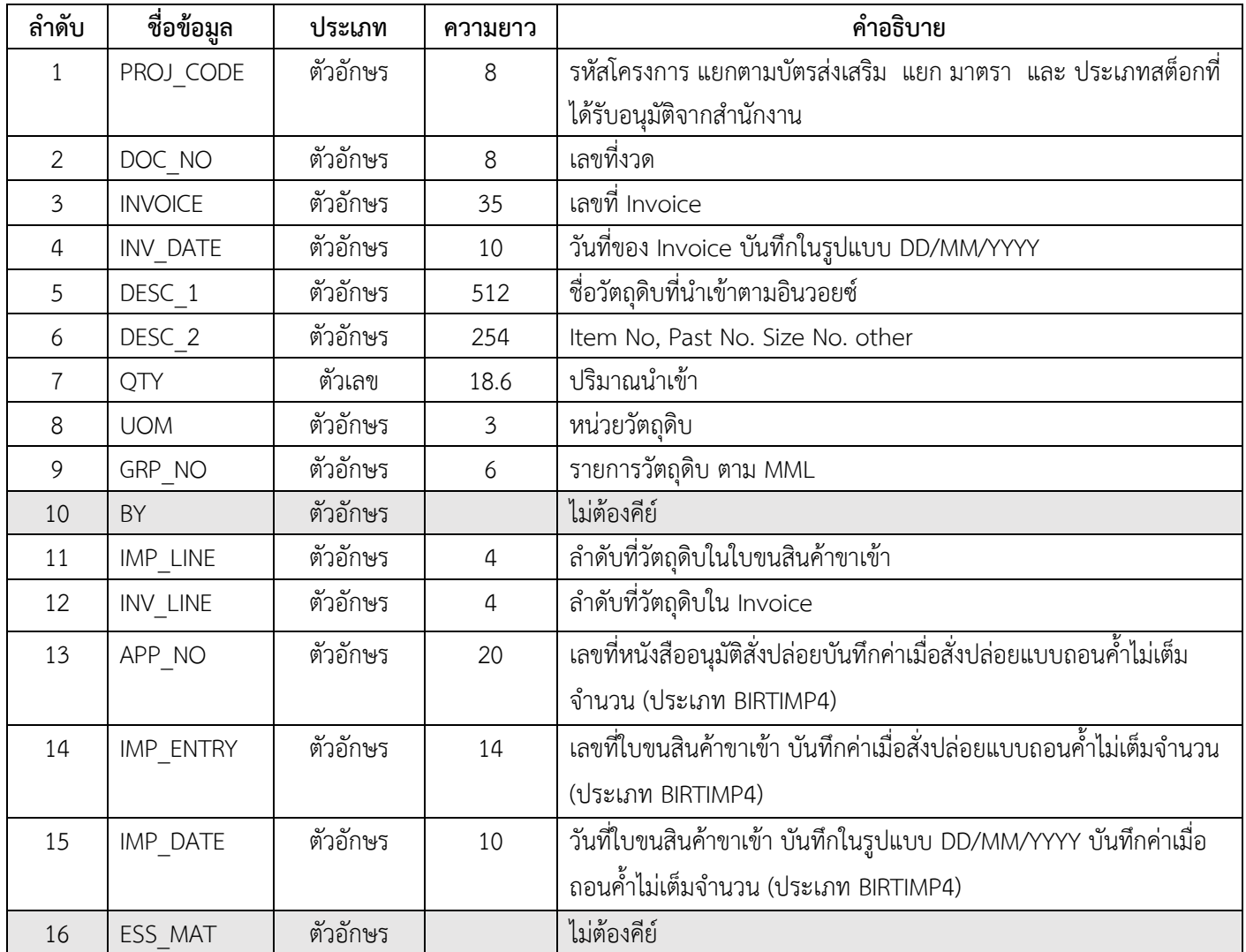

 **ตัวอย่างการคีย์สั่งปล่อยวัตถุดิบ กรณีถอนค้ำประกันไม่เต็มจำนวน** (ตั้งชื่อแฟ้มข้อมูลเป็น BIRTIMP4.XlSX) นามสกุลเป็น Execl Workbook

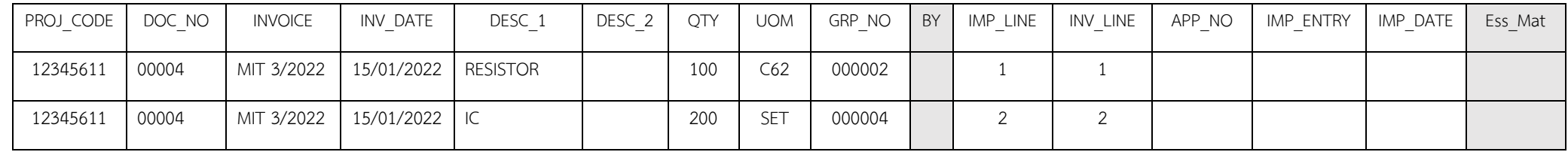

### **เงื่อนไข : การสั่งปล่อยวัตถุดิบ**

- **1.** อินวอยซ์ 1 ฉบับ ต่อ 1 งวดที่
- 2. ลำดับที่ในอินวอยซ์ขาเข้าซ้ำได้
- 3. ลำดับที่ในใบขนขาเข้า ห้ามซ้ำ
- 4. คีย์เลขที่หนังสืออนุมัติและวันที่อนุมัติสั่งปล่อยวัตถุดิบ ของงวดเดิมที่เคยค้ำประกันไว้
- 5. คีย์เลขที่ใบขนขาเข้าและวันที่นำเข้า
- 6. คีย์รายการวัตถุดิบ ถูกต้อง ตรงตามที่เคยสั่งปล่อยค้ำประกันไว้
- 7. กรณีสั่งปล่อยถอนค้ำประกันไม่เต็มจำนวนที่ค้ำประกันไว้ ระบบจะออกหนังสือแจ้งกรมศุลกากรให้เรียกเก็บภาษีส่วนที่เหลือโดยอัตโนมัติ
- 8. บริษัทจะสามารถยื่นสั่งปล่อยถอนค้ำประกันได้ หากได้รับอนุมัติบัญชีรายการวัตถุดิบกับสำนักงาน BOI แล้วเท่านั้น

9. บริษัทต้องยื่นสั่งปล่อยถอนค้ำประกันตามระยะเวลาที่ได้รับอนุมัติให้ค้ำประกัน

10. กรณีบริษัทไม่สามารถดำเนินการสั่งปล่อยถอนค้ำได้ตามระยะเวลาที่สำนักงาน BOI กำหนดบริษัทจะต้องยื่นเรื่องขอขยายระยะเวลาการใช้ธนาคารค้ำประกัน กับสำนักงาน BOI

### **การใช้งานระบบ**

#### **เมนูส่งข้อมูลสั่งปล่อยวัตถุดิบ**

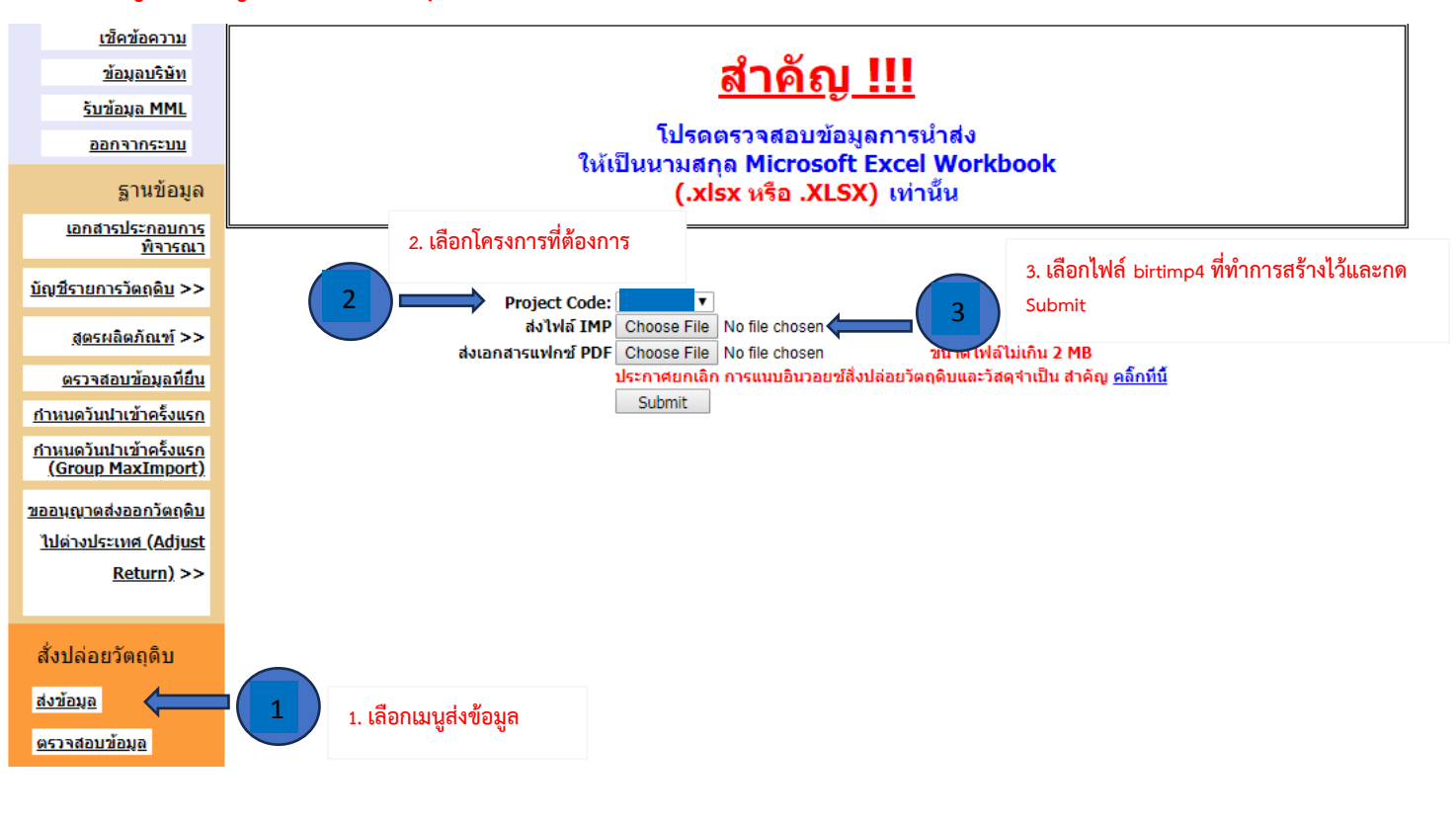

หรือสามารถเข้าดูคู่มือการใช้งานระบบ IC ONLINE ได้ตาม link (ตั้งแต่หน้าที่ 29-40)

[https://eservice.ic.or.th/iconline/Resources/Documents/](https://eservice.ic.or.th/iconline/Resources/Documents/คู่มือการใช้งานระบบ%20IC%20Online%20System.pdf)คู่มือการใช้งานระบบ%20IC%20Online%20System.pdf